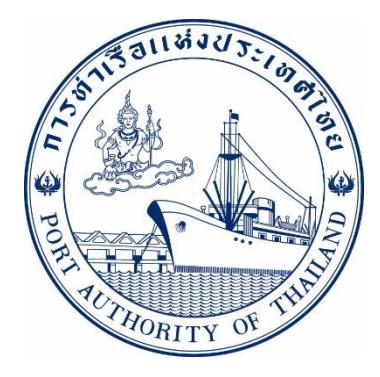

# คู่มือการใช้งานระบบกลุ่มงานเรือ กระบวนการ Ship Schedule รหัส E-SHD-001000

# **ระบบให ้ บร ิ การอ ิ เลก ็ ทรอน ิ กส ์ แบบเบด ็ เสรจ ็ (One Stop e-Port Service)**

Version 2.0.0

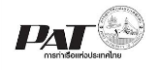

### **สารบัญ**

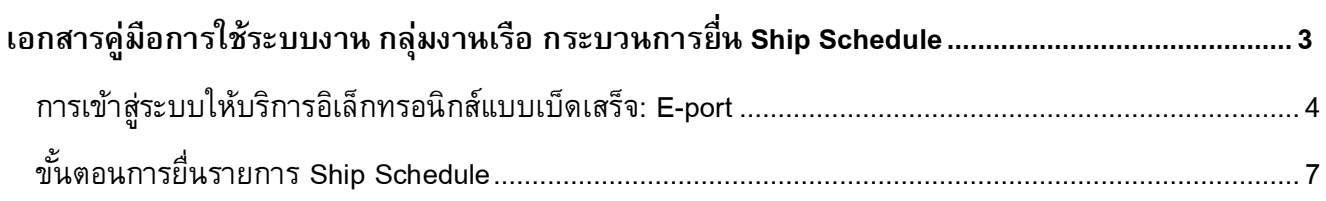

<span id="page-2-0"></span>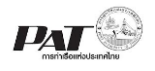

### **เอกสารคู่มือการใช้ระบบงาน กลุ่มงานเรือ กระบวนการยื่นShip Schedule**

เอกสารฉบับนี้เป็นคู่มือการใช้งานส่วนระบบงานให้บริการด้านการยื่นข้อมูล Ship Schedule บนระบบ ให้บริการอิเล็กทรอนิกส์แบบเบ็ดเสร็จ (One Stop e-Port Service) หรือเรียกสั้นๆ ว่า e-Port Services เป็นระบบที่ ให้บริการอิเล็กทรอนิกส์ของการท่าเรือแห่งประเทศไทย โดยจะอนุญาตให้ผู้ประกอบการแต่ละราย ทั้งที่เป็นพนักงาน ในระดับต่างๆ ตลอดจนลูกค้าในกลุ่มต่าง ๆ สามารถเข้าถึงข้อมูล ข่าวสาร สารสนเทศ รวมถึงระบบงานและบริการ ทางอิเล็กทรอนิกส์ต่างๆ ของกทท. ได้อย่างรวดเร็ว และตรงกับความต้องการ ผ่าน Web Browser ซึ่งจะเชื่อมโยง กับระบบงานต่างๆ ที่ กทท. มีอยู่ โดยใช้สถาปัตยกรรม Service-Oriented Architecture (SOA) ตามขอบเขตการใช้ บริการไว้ในหน้าต่างการใช้งานที่เหมาะสมไว้เป็นการเฉพาะสำหรับแต่ละบุคคลหรือแต่ละกลุ่มผู้ใช้ โดยมี กระบวนการที่ง่ายและสะดวกในการใช้งาน

### **ขอบเขตการใช้งานส่วนระบบงานให้บริการด้านการยื่นข้อมูล Ship Schedule ดังนี้**

- 1 เพิ่มข้อมูล Ship Schedule
- 2 ตรวจสอบสถานะการยื่น Ship Schedule
- 3 พิมพ์เอกสารข้อมูล Ship Schedule

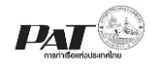

## <span id="page-3-0"></span>**การเข้าสู่ระบบให ้ บริการอิเลก ็ ทรอนิกส ์ แบบเบด ็ เสรจ ็: E-port**

- 1. เข้าสู่เว็บไซต์การท่าเรือ แห่งประเทศไทย ที่ **[www.port.co.th](http://www.port.co.th/)**
- 2. เมนู ลงทะเบียน E-port

### **ช่องทางที่ 1 :One Stop e-Port Service ตามภาพ**

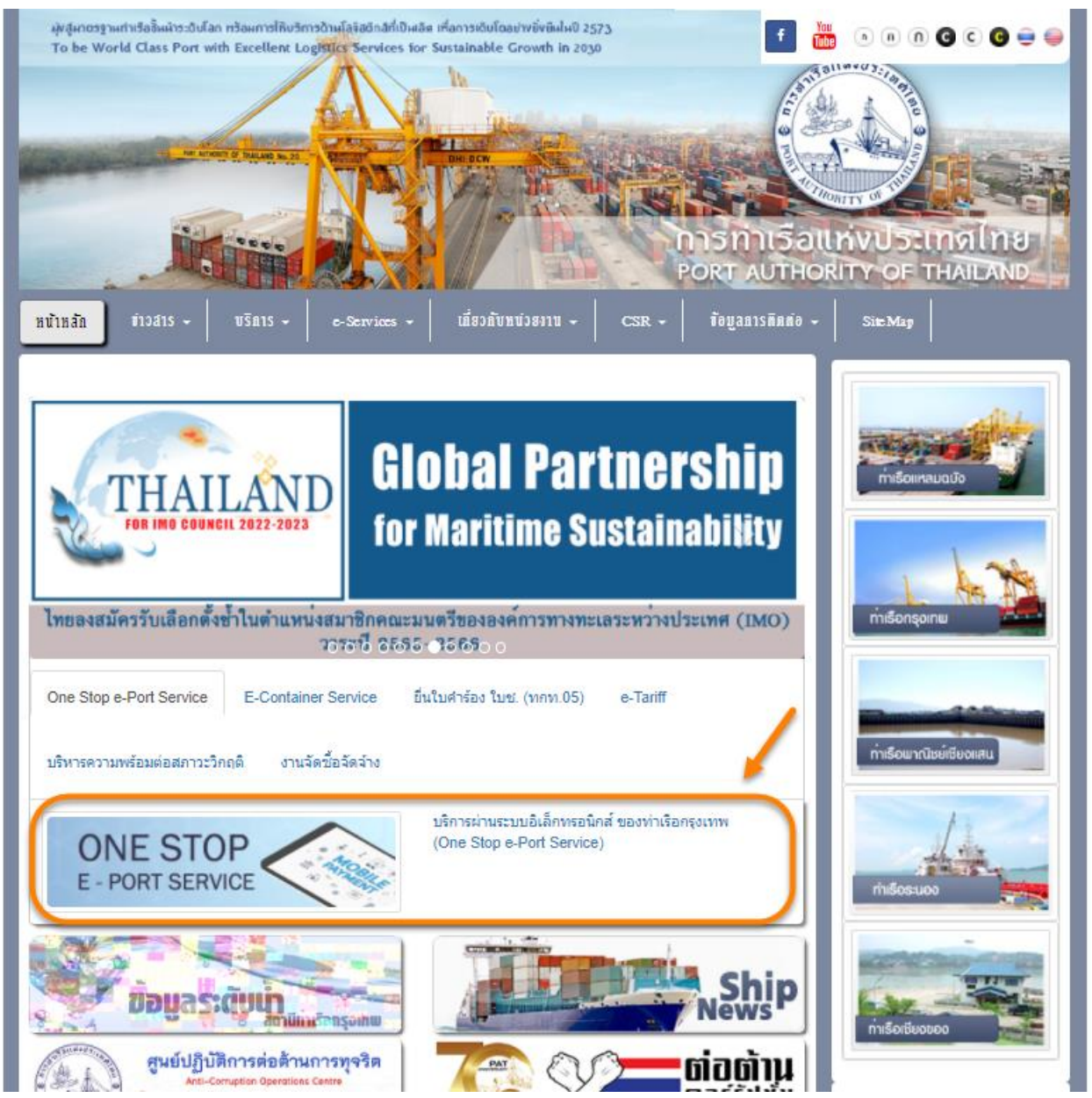

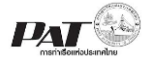

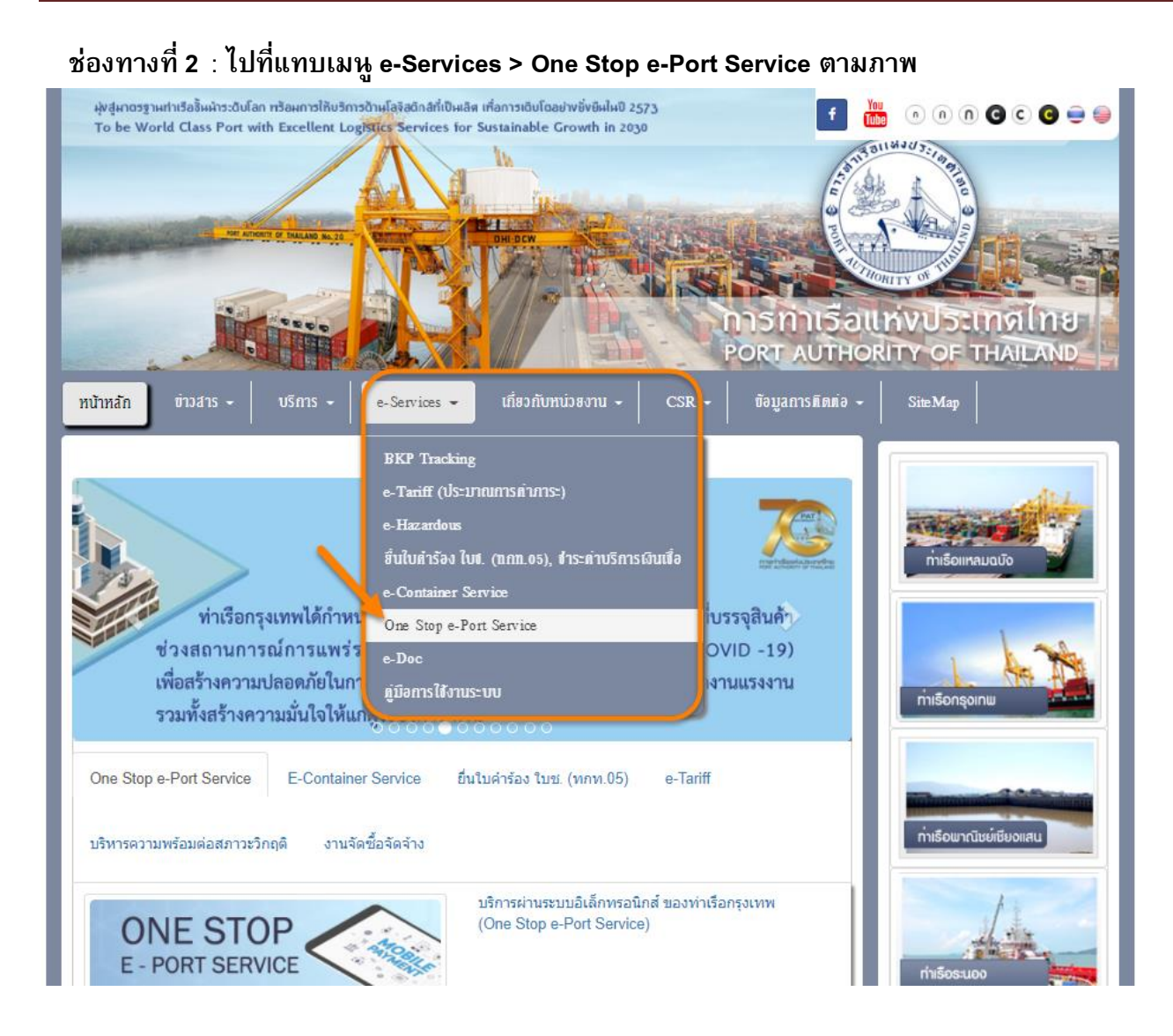

3. ผู้ประกอบการกรอกข้อมูล User Id และ Password และคลิกปุ่ม **Login** เพื่อเข้าสู่ระบบ

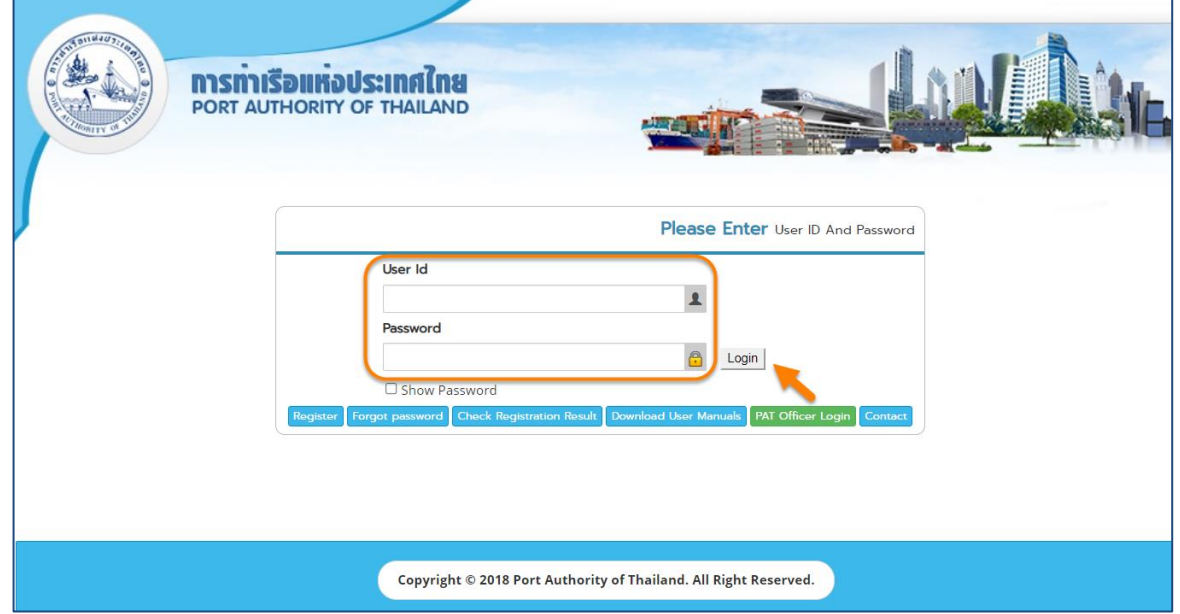

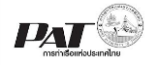

Report

4. เมื่อเข้าระบบได้ หน้าจอจะแสดง ชื่อผู้เข้าใช้งาน และบทบาทของผู้เข้าใช้งาน

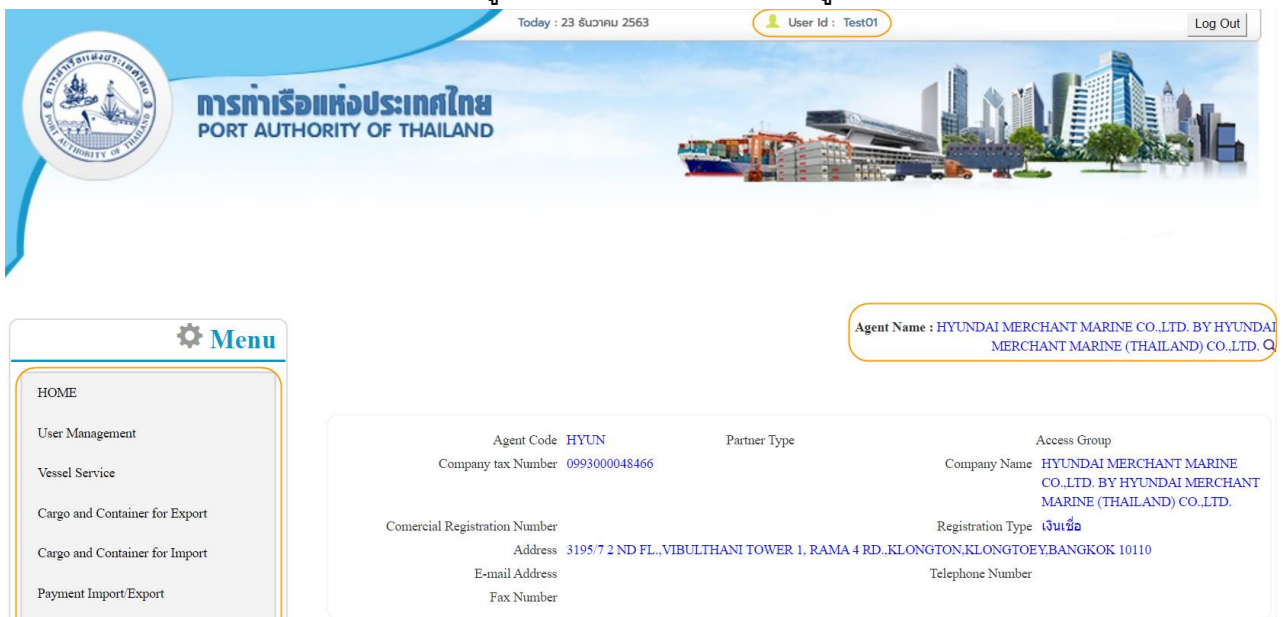

5. บทบาทขึ้นอยู่กับการลงทะเบียนในการขอใช้งาน และเมนูทางด้านซ้าย ก็จะแสดงตามบทบาทและสิทธิ์ที่ ได้รับ

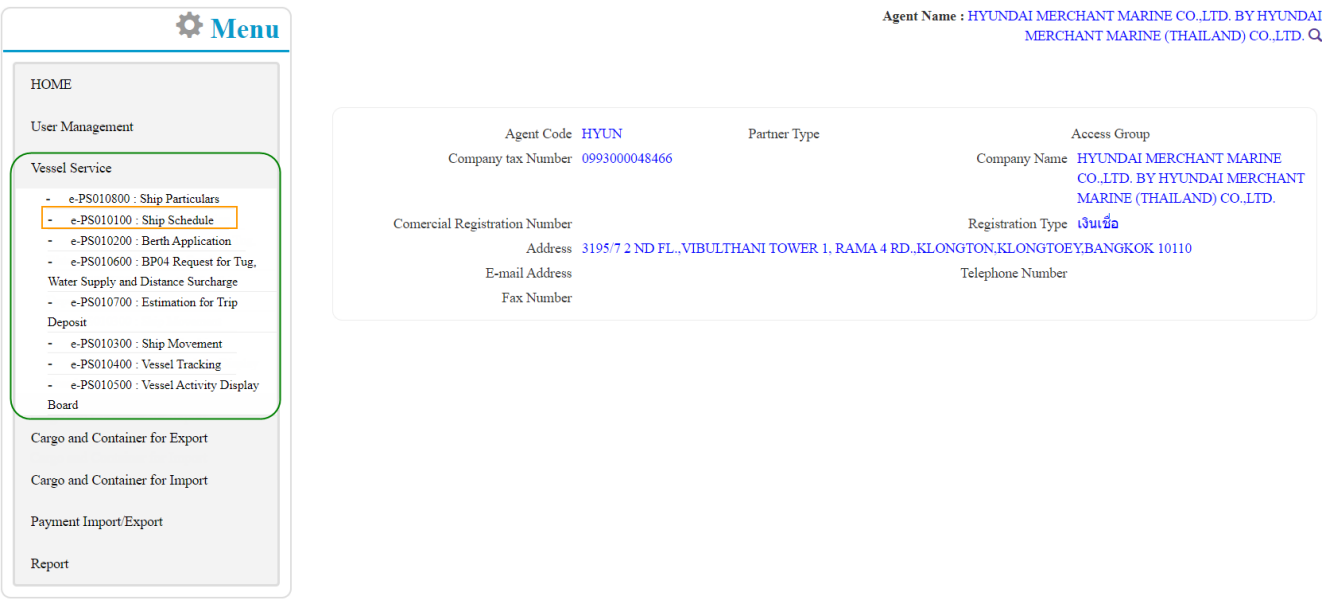

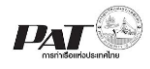

## <span id="page-6-0"></span>**ขั้นตอนการยื่นรายการ Ship Schedule**

ในกรณีผู้ประกอบการต้องการเพิ่มข้อมูลเอกสาร Ship Schedule ผู้ประกอบการสามารถยื่นข้อมูล ดังกล่าว เข้าสู่ระบบ e-Port Service ได้ที่เมนูVessel Service>> e-PS010100 : Ship Schedule จากนั้นเจ้าหน้าที่ กทท. จะ ท าการตรวจสอบความถูกต้องข้อมูล และพิจารณาผลการอนุมัติ

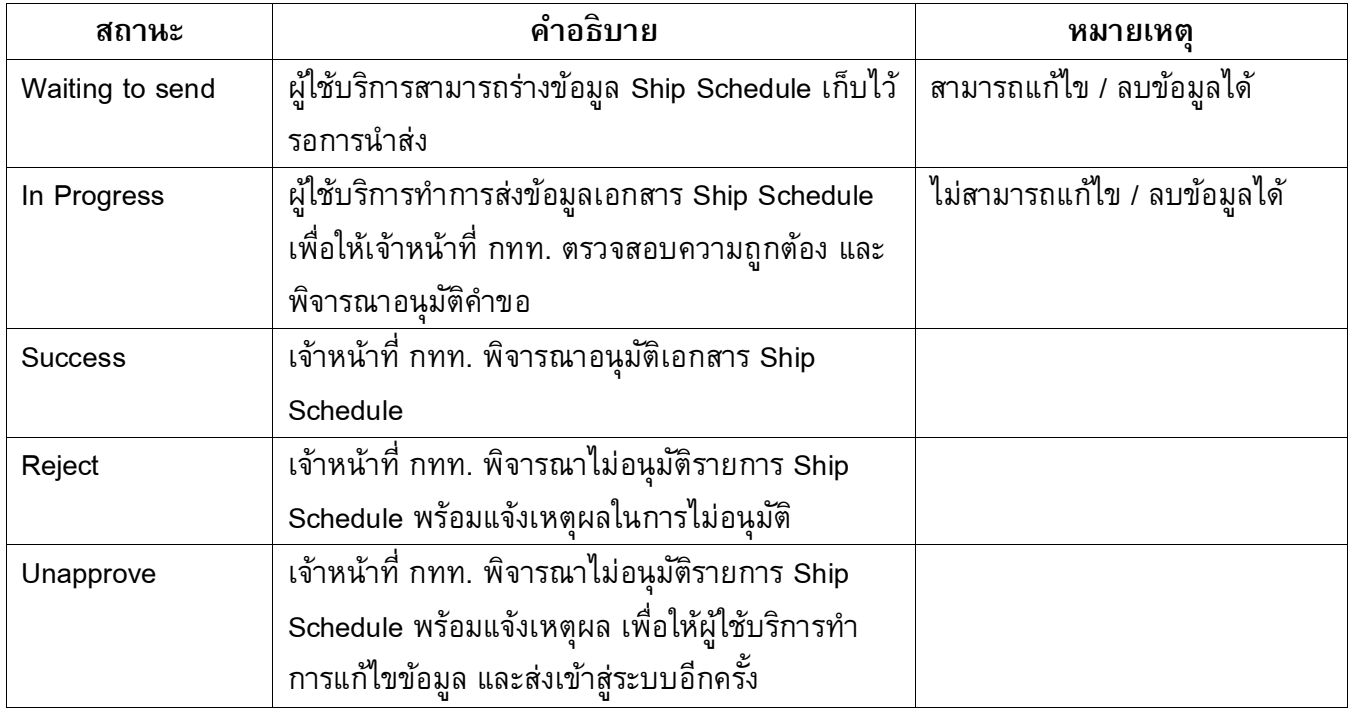

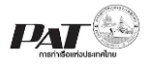

### **ขนั้ ตอนการเพิ่มข้อมูล Ship Schedule**

1. เลือกเมนูทางซ้าย Vessel Service >>e-PS010100 : Ship Schedule

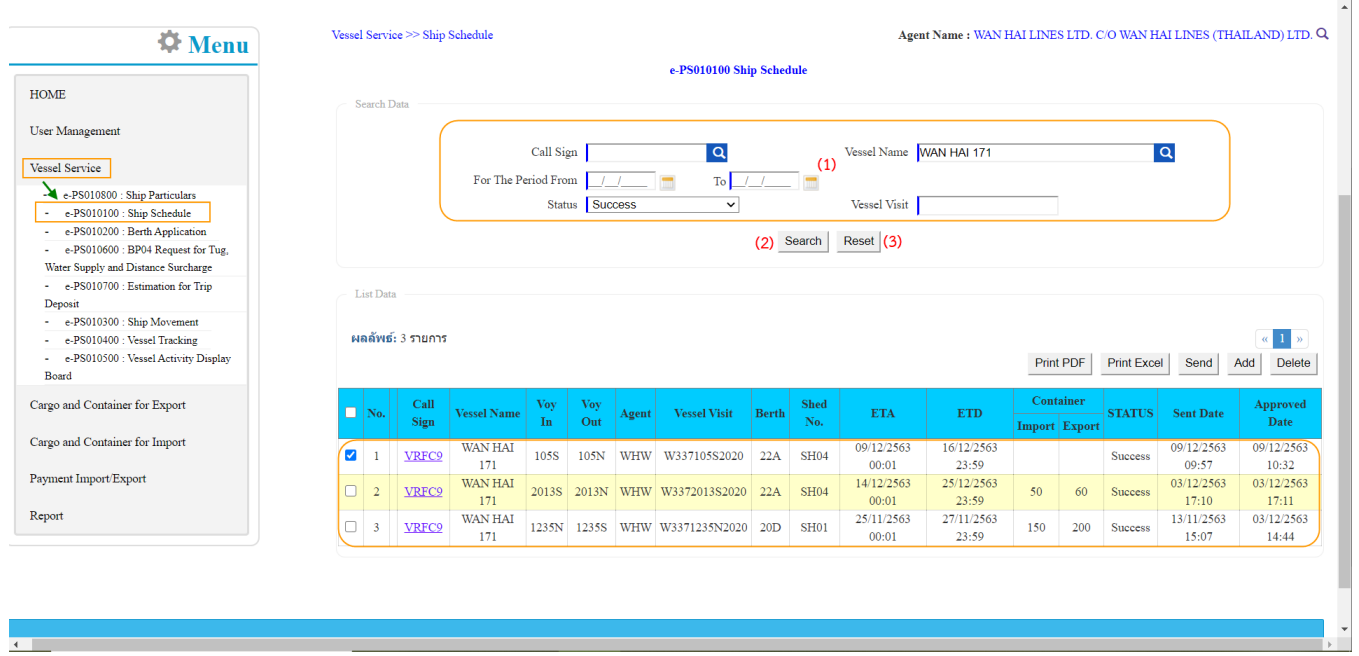

2. ผู้ประกอบการสามารถค้นหา และติดตามสถานะ โดย (1) กรอกข้อมูลเงื่อนไข ได้แก่ ข้อมูลของเรือ (Call sign, Vessel Name) For The Poriod From Status (สถานะคำขอ) และ Vessel Visit จากนั้น (2) คลิกปุ่ม "Search" ี และ (3) หากต้องการล้างข้อมูลเงื่อนไขที่ได้กำหนดไว้ให้คลิกที่ปุ่ม "Reset"

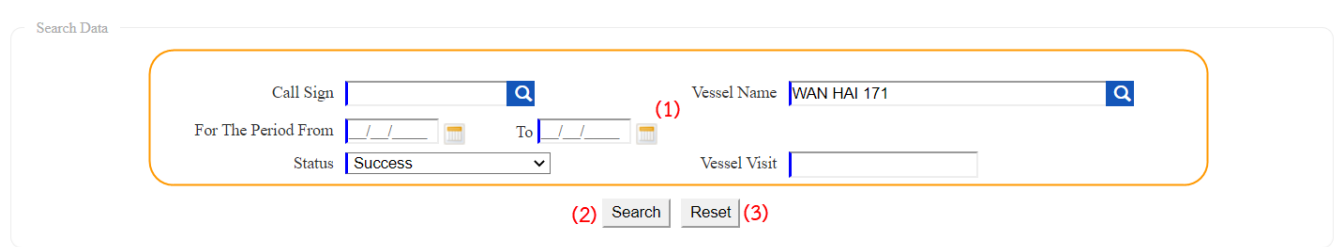

3. เมื่อคลิกปุ่ม Search ผู้ประกอบการจะเห็นรายการข้อมูล Ship Schedule โดยจะแสดงข้อมูลเฉพาะที่ ผู้ประกอบการเป็นผู้เพิ่มเท่านั้น

e-PS010100 Ship Schedule

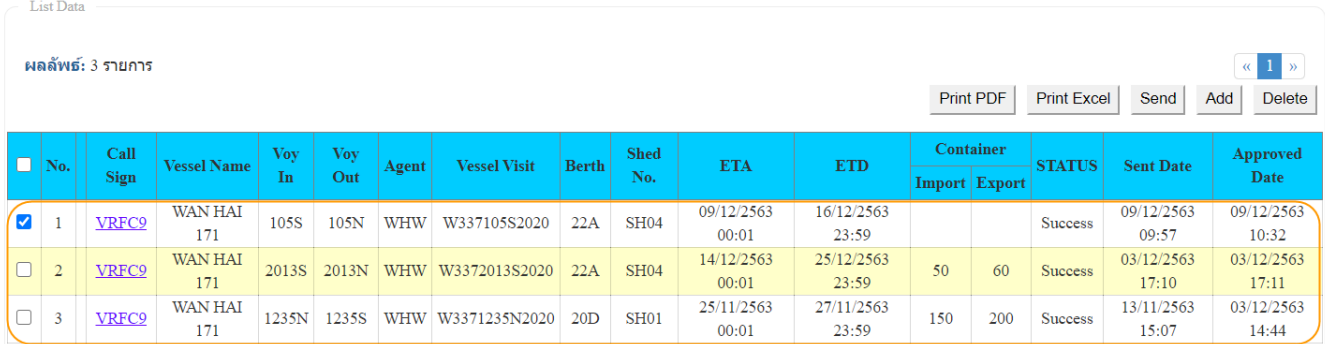

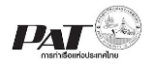

4. ผู้ประกอบการสามารถ "เพิ่ม" ข้อมูล Ship Schedule ได้โดยคลิกที่ปุ่ม "**Add**" จะปรากฏหน้าจอดังนี้

#### Vessel Service >> Ship Schedule >> Add Ship Schedule

#### $\textbf{Agent Name}: \textbf{WAN HAI LINES LTD. C/O WAN HAI LINES (THAILAND) LTD. Q}$

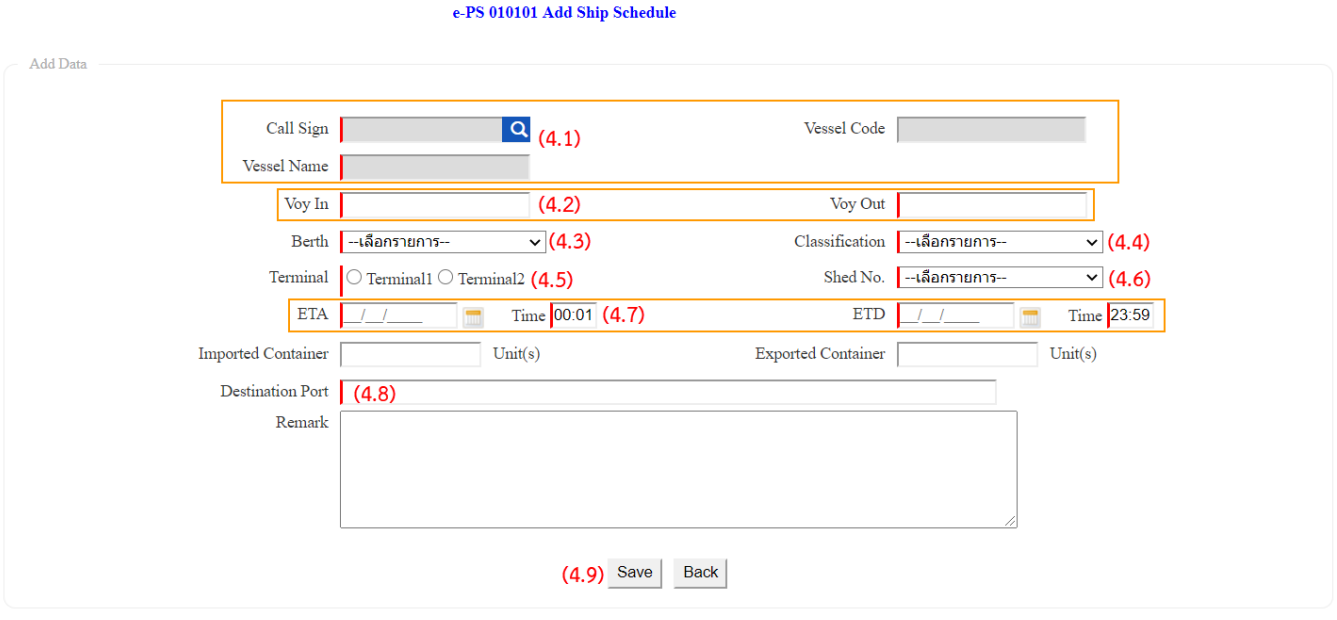

4.1. ผู้ประกอบการระบุข้อมูลเรือ โดยคลิกที่ <mark>Q ที่บังคับให้ระบุข้อมูล (\*, | สัญลักษณ์สีแดง) จะปรากฏหน้าจอ</mark> ให้ ค้นหาข้อมูลเรือดังนี้

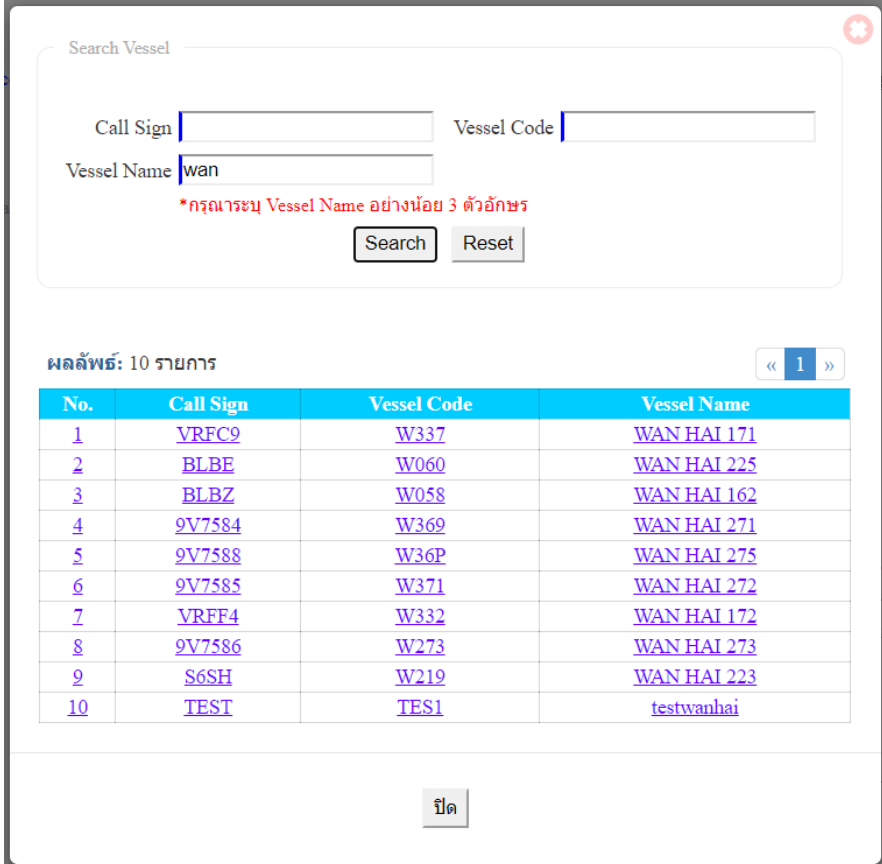

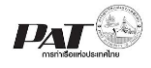

ให้กรอกเงื่อนไขการค้นหา จากนั้นคลิกปุ่ม Search เมื่อพบรายการตามเงื่อนไขการค้นหา ให้คลิกเลือก รายการข้อมูลเรือที่ต้องการ

- 4.2. ผู้ประกอบการกรอกข้อมูล Voy In และ Voy out เป็นข้อมูลช่องที่บังคับให้ระบุ (\*, | สัญลักษณ์สีแดง)
- 4.3. ผู้ประกอบการคลิกเลือก Berth เป็นข้อมูลช่องที่บังคับให้ระบุ (\*, | สัญลักษณ์สีแดง)
- 4.4. ผู้ประกอบการคลิกเลือก Classification เป็นข้อมูลช่องที่บังคับให้ระบุ (\*, | สัญลักษณ์สีแดง)
- 4.5. ผู้ประกอบการคลิกเลือก Terminal ซึ่งมีให้เลือก 2 รายการ Terminal1 และ Terminal2 เป็นข้อมูลช่องที่ บังคับให้ระบุ(\*, | สัญลักษณ์สีแดง)
- 4.6. ผู้ประกอบการคลิกเลือก Classification เป็นข้อมูลช่องที่บังคับให้ระบุ (\*, | สัญลักษณ์สีแดง)
- 4.7. ผู้ประกอบการกรอกข้อมูล ETA และ ETD ของเรือ เป็นข้อมูลช่องที่บังคับให้ระบุ (\*, | สัญลักษณ์สีแดง)
- 4.8. ผู้ประกอบการกรอกเลือก Destination Port โดยกรอกเป็นรหัสของ Port เช่น THBKK, JHTRP, HTRED เป็นข้อมูลช่องที่บังคับให้ระบุ (\*, | สัญลักษณ์สีแดง)
- 4.9. เมื่อกรอกข้อมูลเรียบร้อยแล้ว ผู้ใช้งานคลิกปุ่ม "SAVE" ถ้าผู้ใช้งานประสงค์จะบันทึกข้อมูล ลงระบบ One Stop e-Port Service ระบบจะแสดง Message Box ยืนยันการบันทึกข้อมูลดังนี้

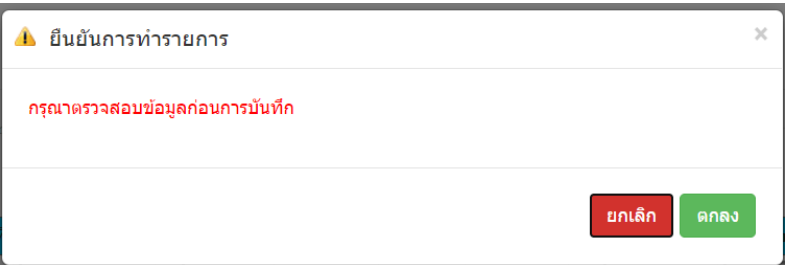

หากผู้ใช้งานประสงค์จะบันทึกข้อมูลให้คลิกปุ่ม "ตกลง" แต่ถ้าไม่ประสงค์จะบันทึกข้อมูลให้ผู้ใช้งานคลิกปุ่ม "ยกเลิก" เมื่อคลิกปุ่มตกลงระบบจะทำการบันทึกรายการ Ship Schedule

- ่ 4.10. ถ้าต้องการยื่นเอกสาร ให้เจ้าหน้าที่ตรวจสอบและพิจารณาอนุมัติสามารถทำได้ ดังนี้
	- (1) ให้คลิกที่  $\Box$  หน้าช่อง No. ของรายการ Ship Schedule ที่มีสถานะ (Status) เป็น Waiting to Send

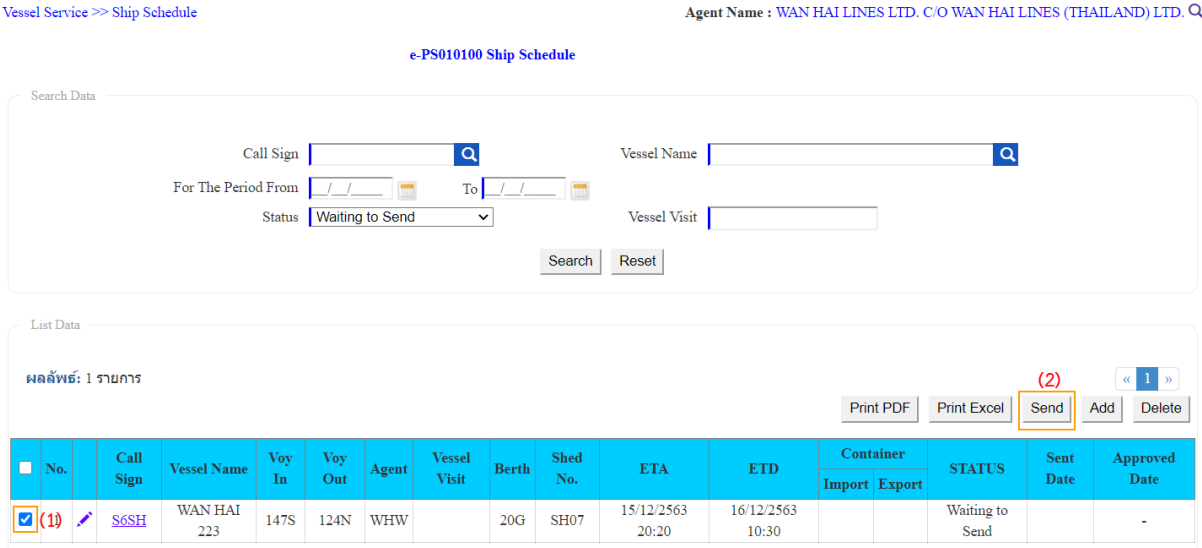

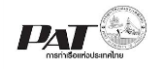

(2) จากนั้นคลิกที่ เพื่อส่งข้อมูล ให้เจ้าหน้าที่ตรวจและพิจารณาอนุมัติ จะปรากฏกล่องข้อความให้ ยืนยันการส่งข้อมูล ให้คลิก "ตกลง" เพื่อยืนยันการส่งข้อมูล ระบบจะทำการส่งข้อมูลไปยังฝั่งเจ้าหน้าที่ และ ปรับปรุงสถานะของรายการเป็น In progress

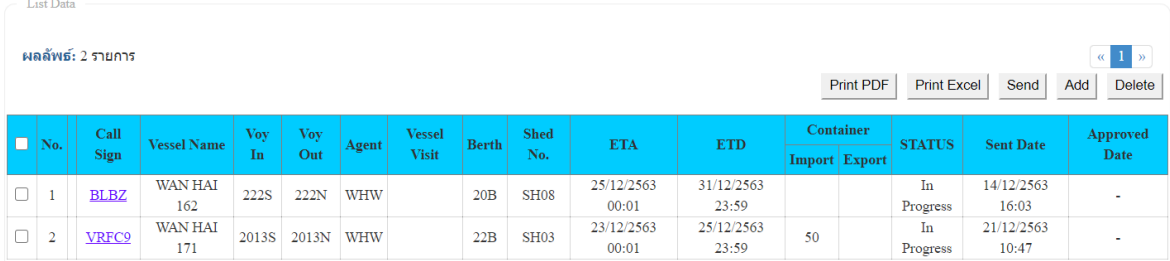

- 5. กรณีต้องการพิมพ์รายการ Ship Schedule ซึ่งผู้ใช้งานสามารถพิมพ์เอกสารได้ก็ต่อเมื่อรายการ Ship Schedule ี ได้รับการอนุมัติแล้วเท่านั้น ซึ่งสถานะของรายการจะแสดงเป็น Success ซึ่งสามารถดำเนินการสั่งพิมพ์ โดย ด าเนินการดังนี้
	- (1) ให้คลิกที่ หน้าช่อง No. ของรายการ Ship Schedule ที่มีสถานะ (Status) เป็น Success

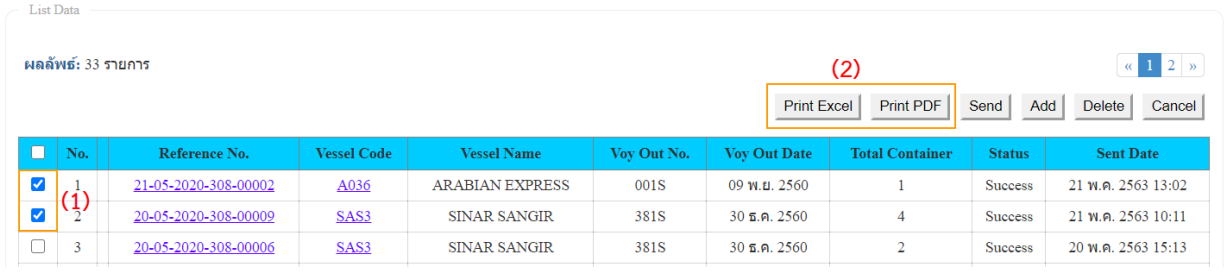

(2) จากนั้นคลิกที่ Print Excel หรือ Print PDF สั่งพิมพ์รายการ Ship Schedule ในรูปแบบ Excel หรือ PDF ระบบจะแสดงผลการสั ่งพิมพ์ดังนี้

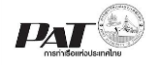

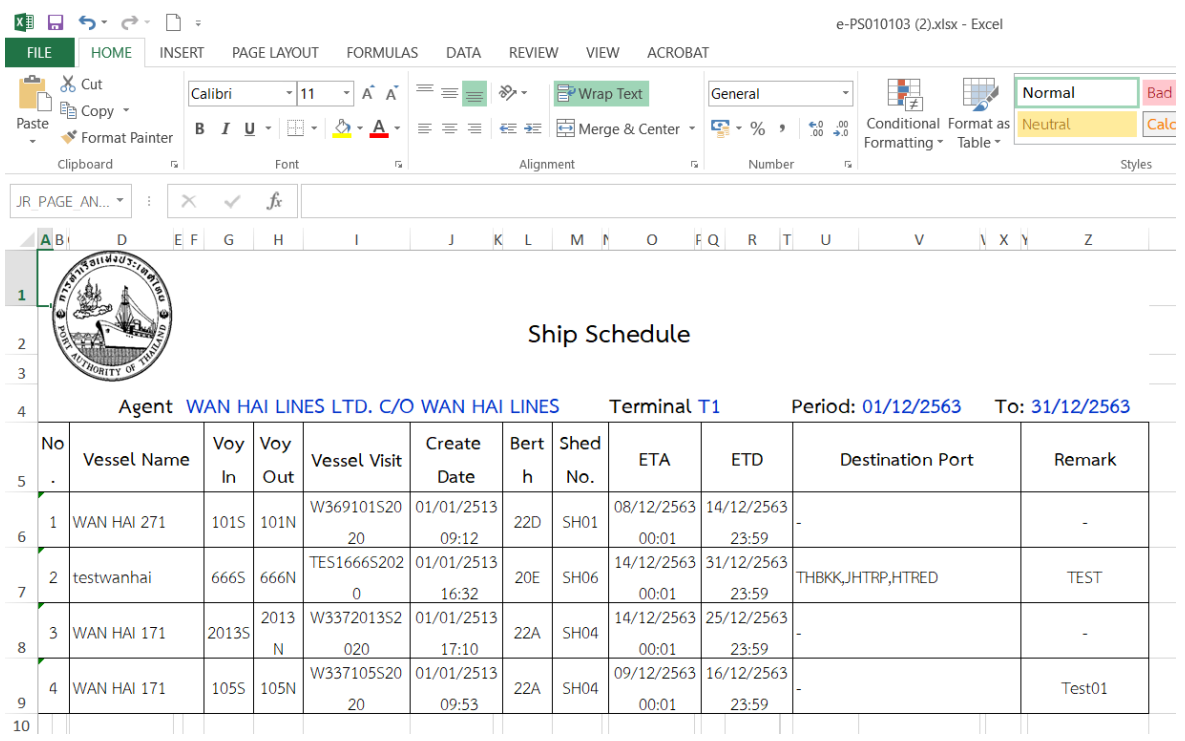

e-PS010100.xhtml

 $1/1$ 

Ship Schedule

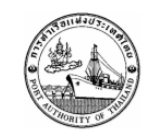

Agent Name: WAN HAI LINES LTD. C/O WAN HAI LINES

Terminal: T1

Period: 01/12/2563 To: 31/12/2563

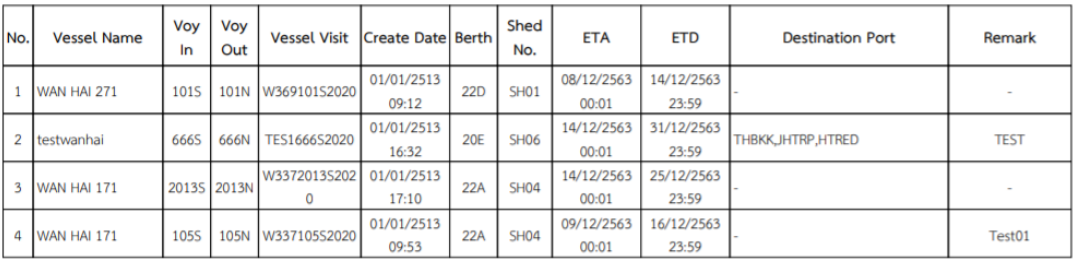

⊕<br>⊔

 $0 \pm 6$